# **2021 to 2023 Q10012101 - How to enable SSL certificate of ArcHTTP in Web Browsers?**

(1). Check the box of [Secure Connection (SSL)<sup>[]</sup> and  $[]$ Confirm The Operation<sup>[]</sup>.

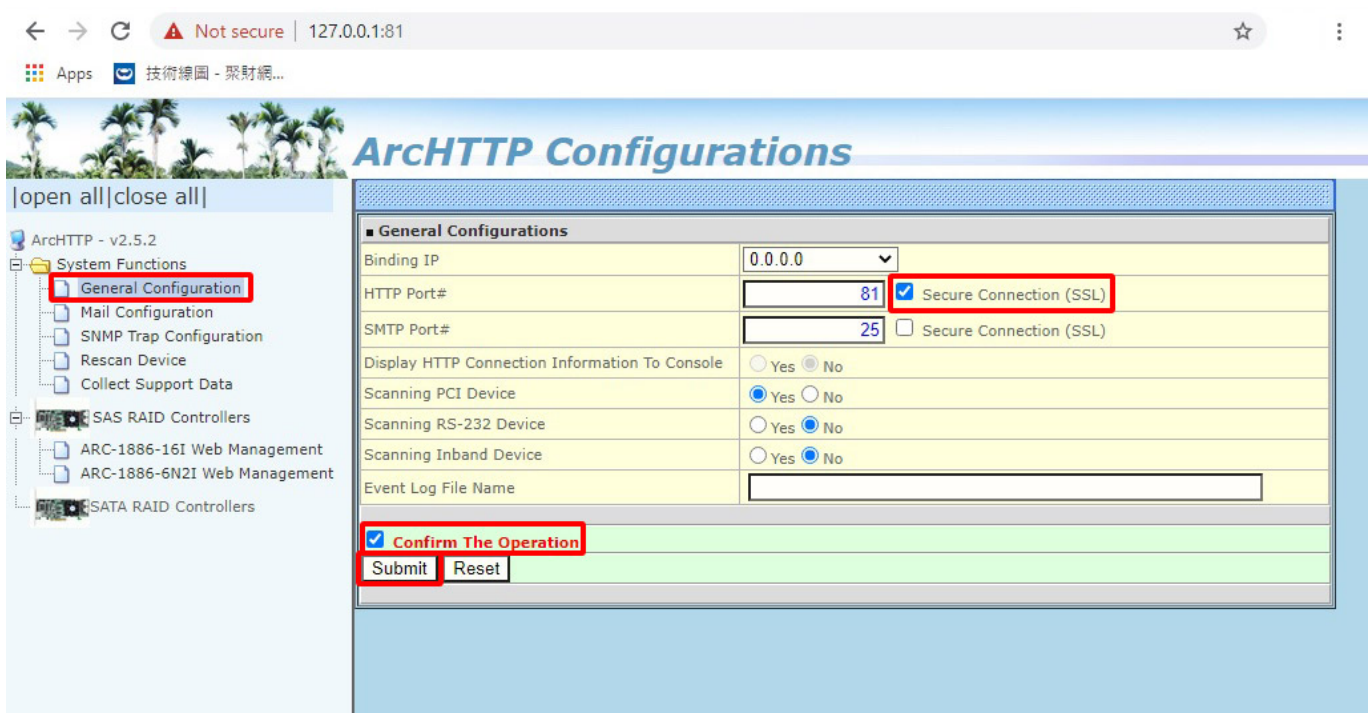

### Press [Submit<sup>[]</sup>

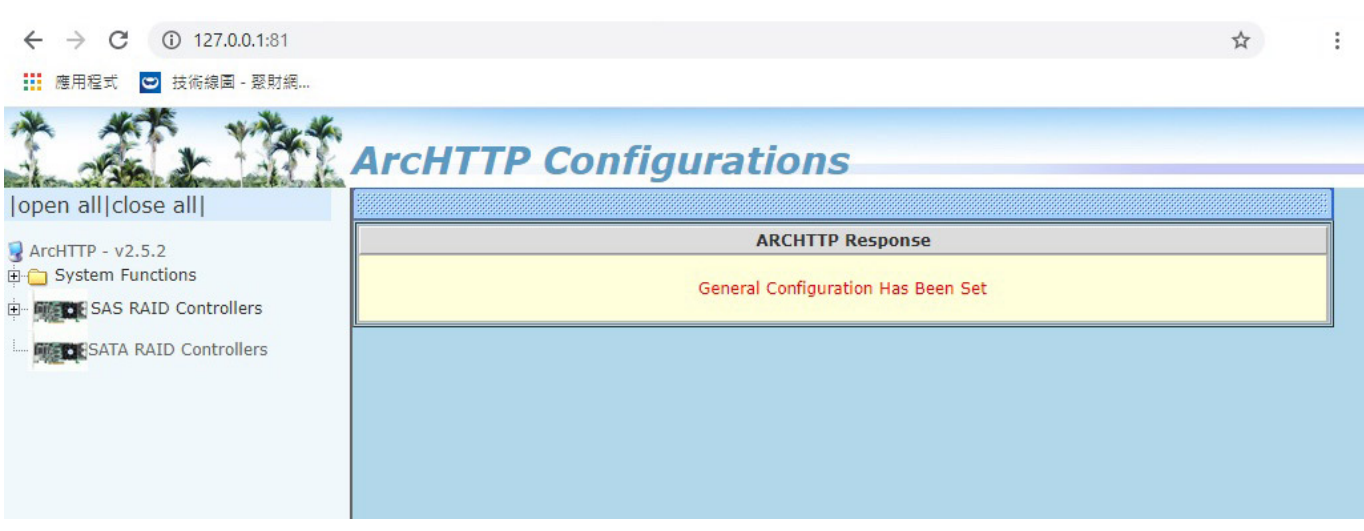

Page 1 / 5 **(c) 2024 Vincent C. <vincent\_chen@abacid.com> | 2024-05-13 22:09** [URL: http://faq.areca.com.tw//index.php?action=artikel&cat=8&id=937&artlang=en](http://faq.areca.com.tw//index.php?action=artikel&cat=8&id=937&artlang=en)

(2). Close the web browser window, and then restart ArcHTTP.

Web browser will show the security screen below. Click []Advanced[] and submit[]Proceed to 127.0.0.1(unsafe)[]

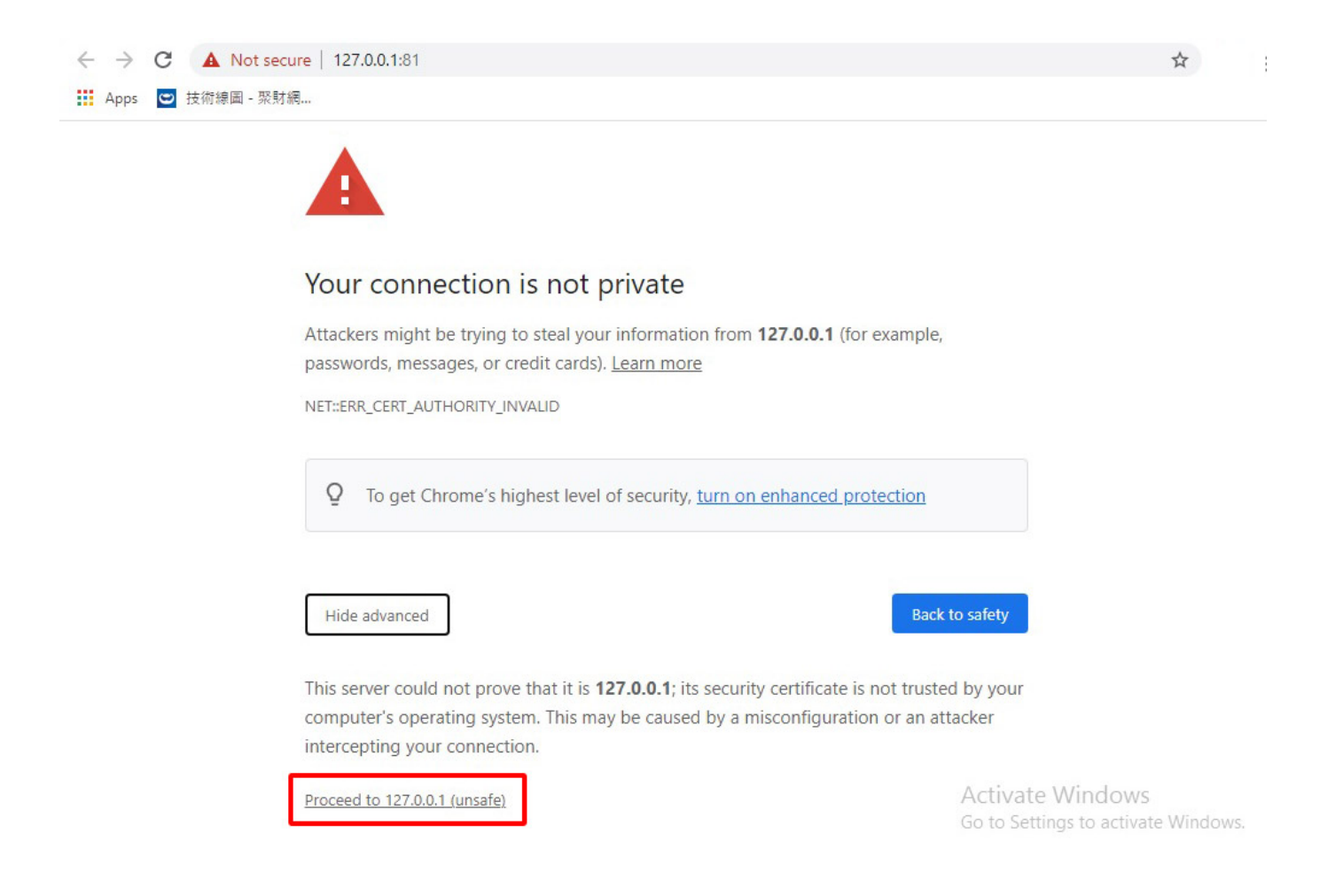

#### (3). Re-access ArcHTTP.

Choose any one of the RAID cards.

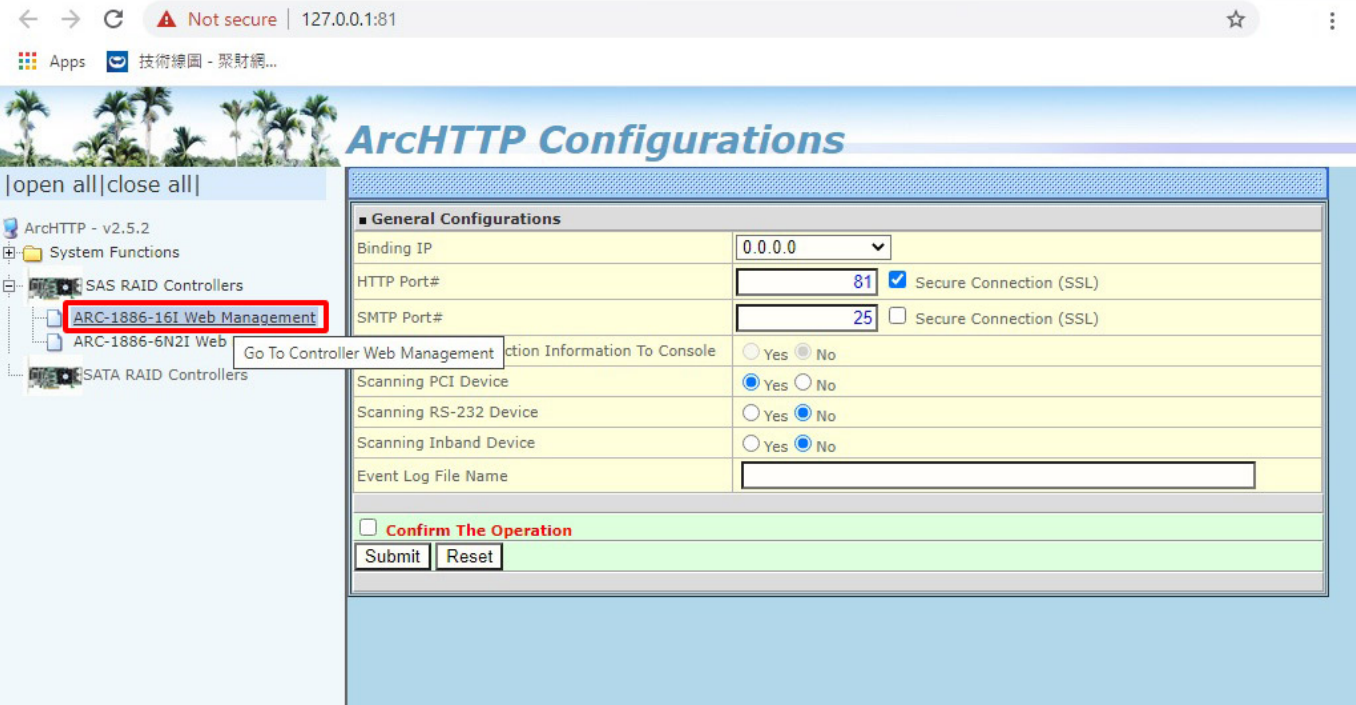

(4). Web browser will show the security screen again.

Click []Advanced[] and submit[]Proceed to 192.168.0.89 (unsafe)[]

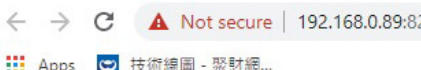

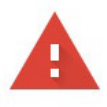

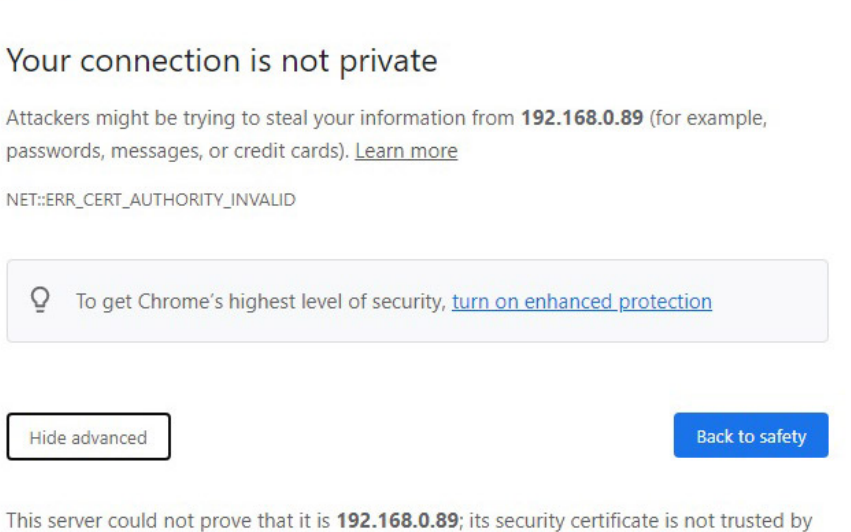

vour computer's operating system. Thi can

(5). Re-login and complete the entire process.

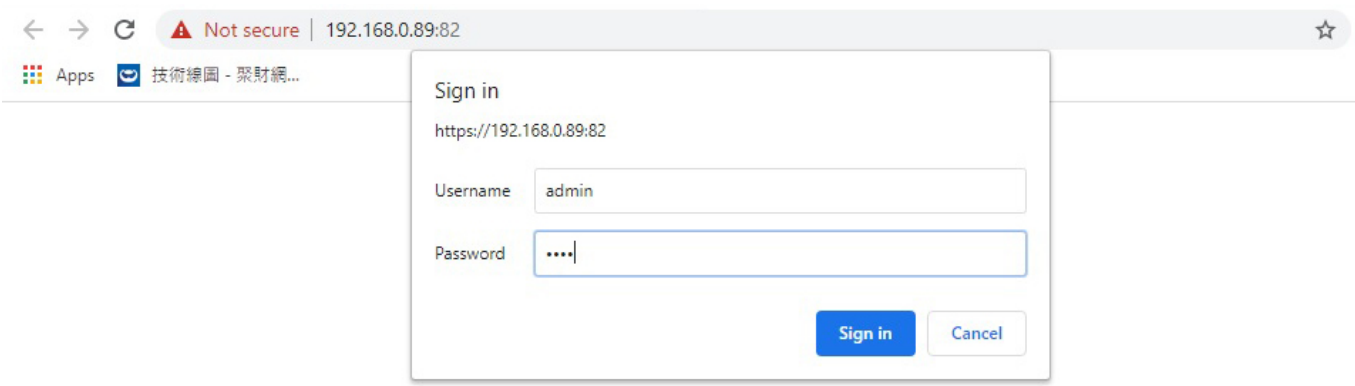

Page 4 / 5 **(c) 2024 Vincent C. <vincent\_chen@abacid.com> | 2024-05-13 22:09** [URL: http://faq.areca.com.tw//index.php?action=artikel&cat=8&id=937&artlang=en](http://faq.areca.com.tw//index.php?action=artikel&cat=8&id=937&artlang=en)

#### (6). Done.

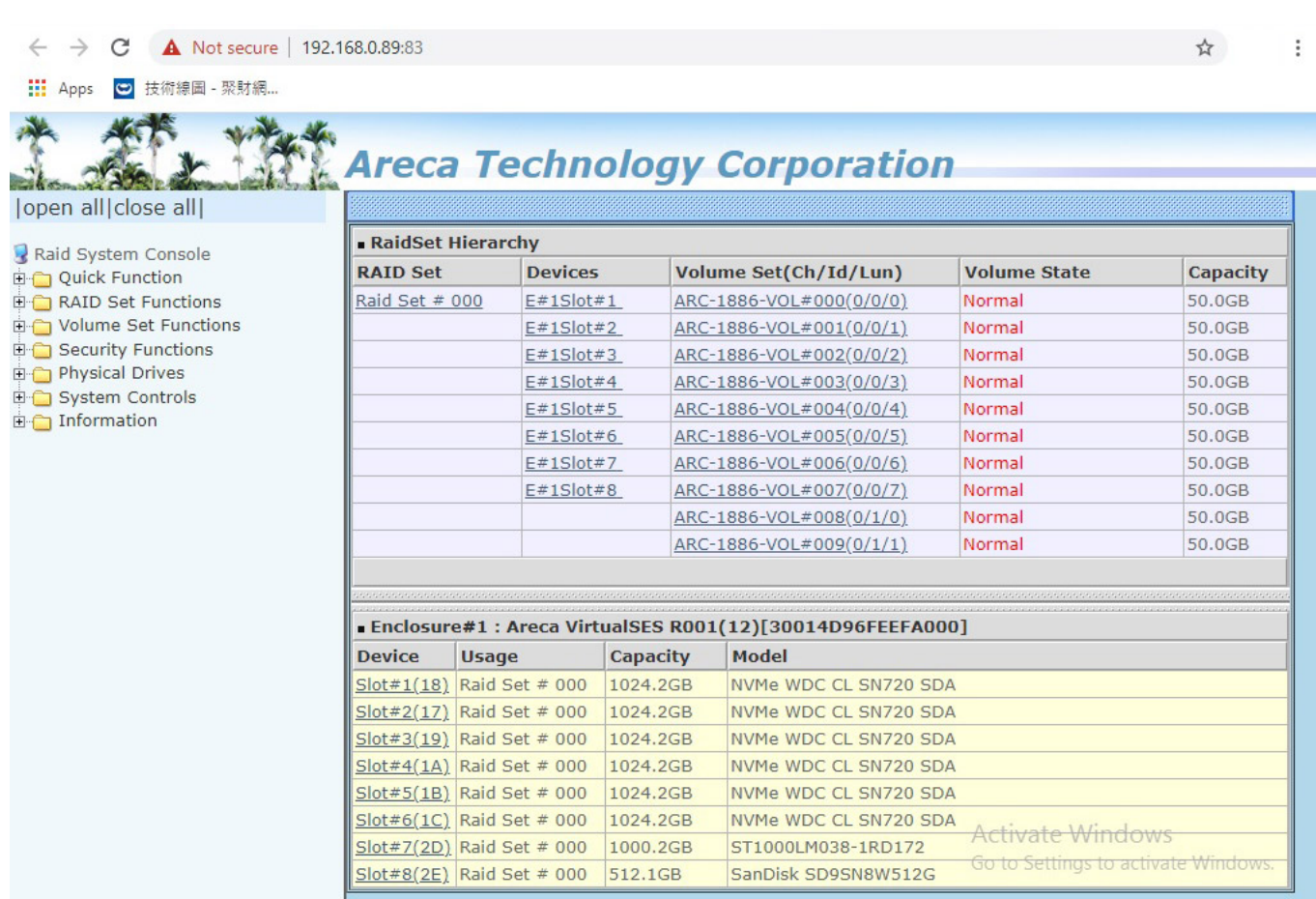

Unique solution ID: #1936 Author: Simone Last update: 2021-01-25 11:24